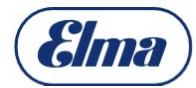

# **Elmasolvex VA Vorgehensweise Software Update (R012)**

Bitte führen Sie das erforderliche Software-Update wie nachfolgend beschrieben aus.

Detaillierte Informationen zur Vorgehensweise entnehmen Sie der Anleitung BA\_Elmasolvex\_VA\_Tools\_DE/EN/FR.pdf die in den Sprachen Deutsch, Englisch und Französisch zum Download zur Verfügung steht.

## **Anforderungen**

- Notebook / PC mit Windows-System 7 | 8 | 10
- USB-Druckerkabel (im Lieferumfang enthalten)
- Internetverbindung

### **Vorgehensweise**

- 1. Elma Homepage / Downloadbereich aufrufen und registrieren <https://www.elma-ultrasonic.com/service/software-updates/>
- 2. Nach Erhalt der Bestätigungs-Email den Link zum Downloadbereich öffnen
- 3. Zip Ordner herunterladen (enthält die nachfolgenden Dateien):
	- \* **BA\_Elmasolvex VA Tools** (Bedienungsanleitung in gewünschter Sprache DE EN FR)
	- \* **Elmasolvex VA Tools\_lite\_setup.exe** (PC-Software)
	- \* **Elmasolvex VA\_R012.bin** (Maschinen-Software)
- 4. **Elmasolvex VA Tools\_lite\_setup.exe** auf dem PC installieren (siehe **BA\_Elmasolvex VA Tools** Kap. 3.1) Das Programm startet nach der Installation automatisch Den Hinweisen in der Software folgen
- 5. Elmasolvex VA mit PC verbinden (siehe auch **BA\_Elmasolvex VA Tools** Kap. 3.2)
- 6. Gewünschte Sprache auswählen (siehe auch **BA\_Elmasolvex VA Tools** Kap. 3.3)
- 7. Im Tab **Update** den Button **Update Datei öffnen** auswählen
- 8. Speicherort der Datei **Elmasolvex VA\_R012.bin** auswählen und öffnen
- 9. Button **Update starten** anklicken: Das Update wird ausgeführt
- 10. Nach erfolgreichem Update erscheint die Meldung **Update beendet**

### **Nutzen der Elmasolvex VA Tools für den Anwender**

- Update der Maschinen-Software
- Reinigungsprogramme auslesen (exportieren und importieren) z.B. für externe Sicherung oder Übertragung an weitere Maschinen
- Screenshots erstellen (wird benötigt z.B. für kundeneigene Dokumentationen, im Servicefall und für Ferndiagnosen durch den Hersteller)
- Ereignisliste aus der Maschine auslesen (wird benötigt im Servicefall und für Ferndiagnosen durch den Hersteller)

### **Bei Rückfragen wenden Sie sich bitte an den Technischen Support**

<mailto:support@elma-ultrasonic.com>

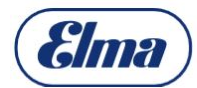

## **Elmasolvex VA Mise à jour du logiciel de procédure (R012)**

Veuillez effectuer la mise à jour logicielle requise pour la version R012 comme décrit ci-dessous.

Des informations détaillées sur la procédure sont disponibles dans le manuel BA\_Elmasolvex\_VA\_VA\_Tools\_DE/EN/FR.pdf, téléchargeable en allemand, anglais et français.

## **Exigences**

- Ordinateur portable / PC avec système Windows 7 | 8 | 10
- Câble d'imprimante USB (livré avec la machine)
- Connexion Internet / W-Lan)

### **Démarche**

- 1. Accéder à la page d'accueil Elma / la zone de téléchargement et s'inscrire <https://www.elma-ultrasonic.com/fr/service-apres-ventre/mise-a-jour-software/>
- 2. Après avoir reçu l'email de confirmation, ouvrir le lien vers la zone de téléchargement
- 3. Télécharger le dossier Zip (contient les fichiers suivants):
	- \* **BA\_Elmasolvex VA Tools** (Mode d'emploi dans la langue souhaitée DE EN FR)
	- \* **Elmasolvex VA Tools\_lite\_setup.exe** (logiciel PC)
	- \* **Elmasolvex VA\_R012.bin** (logiciel machine)
- 4. Installer **Elmasolvex VA Tools\_lite\_setup.exe** sur PC (voir **BA\_Elmasolvex VA Tools** chap. 3.1) Le programme démarre automatiquement après l'installation Suivre les instructions du logiciel
- 5. Connecter Elmasolvex VA au PC (voir aussi **BA\_Elmasolvex VA Tools** chap. 3.2)
- 6. Sélectionner la langue souhaitée (voir aussi **BA\_Elmasolvex VA Tools** chap. 3.3)
- 7. Sélectionner le bouton **Ouvrir le fichier** dans l'onglet **Update**.
- 8. Sélectionner l'emplacement du fichier de mise à jour et ouvrir le fichier **Elmasolvex VA\_R012.bin** en cliquant sur **Ouvrir**.
- 9. Cliquer sur le bouton **Commencer à jour:** la mise à jour sera exécutée.
- 10. Après une mise à jour réussie, le message **Mise à jour terminée** apparaît.

### **Avantages d'Elmasolvex VA Tools pour l'utilisateur**

- Mise à jour du logiciel de la machine
- Lire les programmes de nettoyage (exportation et importation), par ex. pour sauvegarde externe ou transfert sur d'autres machines
- Créer des captures d'écran (nécessaire pour la documentation client, en cas d'entretien et pour télédiagnostic par le fabricant)
- Lire la liste des événements de la machine (nécessaire en cas d'entretien et pour les diagnostics à distance par le fabricant)

### **Si vous avez des questions, veuillez contacter le support technique**

<mailto:support@elma-ultrasonic.com>

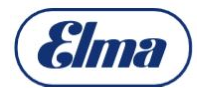

## **Elmasolvex VA Instructions Software Update (R012)**

Please perform the required software update as follows.

For detailed information on how to proceed, refer to the BA\_Elmasolvex\_VA\_Tools\_DE/EN/FR.pdf. manual which is available for download in German, English and French.

### **Requirements**

- Notebook / PC with Windows system 7 | 8 | 10
- USB printer cable (came with machine delivery)
- Internet connection / W-Lan)

### **Proceeding**

1. Elma Homepage / Go to download area and do the registration

htt[ps://www.elma-ultrasonic.com/en/service/software-updates/](https://www.elma-ultrasonic.com/en/service/software-updates/)

- 2. After receiving the confirmation email, open the link to the download area
- 3. [Download Zip folder \(contains the fo](https://www.elma-ultrasonic.com/en/service/software-updates/?tx_downloadform_pi1%5Bfile%5D=4619&tx_downloadform_pi1%5Baction%5D=deliver&tx_downloadform_pi1%5Bcontroller%5D=Download&cHash=5229d5f9138e601bf5c72a438a29e97f)llowing files): Elmasolvex VA Tools - Setup, 6 MB (PC software) Elmasolvex [VA - Firmware R01](https://www.elma-ultrasonic.com/en/service/software-updates/?tx_downloadform_pi1%5Bfile%5D=4743&tx_downloadform_pi1%5Baction%5D=deliver&tx_downloadform_pi1%5Bcontroller%5D=Download&cHash=28648ae2562c3c58827daec3ba3beddf)2, 3 MB (Machine Software) English - Elmasolvex VA Tools [- User Manual,](https://www.elma-ultrasonic.com/en/service/software-updates/?tx_downloadform_pi1%5Bfile%5D=4618&tx_downloadform_pi1%5Baction%5D=deliver&tx_downloadform_pi1%5Bcontroller%5D=Download&cHash=cbed1d7aea231bd2bc28a8450cd430b5) 15 MB Operating instructions (in the desired language DE EN FR CN).
- 4. Install **Elmasolvex VA Tools\_lite\_setup.exe** on PC (see **BA\_Elmasolvex VA Tools** chapter 3.1) The program starts automatically after installation Follow the instructions in the software
- 5. Connect Elmasolvex VA with PC (see also **BA\_Elmasolvex VA Tools** chapter 3.2)
- 6. Select the desired language (see also **BA\_Elmasolvex VA Tools** chapter 3.3)
- 7. Select the button **Open Update file** in the **Update tab**
- 8. Select and open the memory location of the file **Elmasolvex VA\_R012.**
- 9. Click on the **Start Update** button: The update is executed
- 10. After successful update, the message **Update completed** appears

### **Benefits of Elmasolvex VA Tools for the user**

- Update of the machine software
- Read out (export and import) cleaning programs, e. g. for external backup or transfer to other machines
- Create screenshots (required for customer documentation, in case of service and for remote diagnostics by the manufacturer)
- Read out the event list from the machine (is required in case of service and for remote diagnostics by the manufacturer)

If you have any questions, please contact the Technical Support <mailto:support@elma-ultrasonic.com>

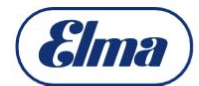

# Elmasolvex VA **Elmasolvex VA** 2.1 The Contract of Telecommunication of Telecommunication of Telecommunication

请按照以下说明在R012版本上执行所需的软件更新。

有关程序的详细信息可以在BA\_Elmasolvex\_VA\_Tools\_DE/EN/FR.pdf.手册中找到,该手册可以 德语,英语和法语下载。

# 要求

- 带Windows系统的笔记本电脑/ PC 7 | 8 | 10
- USB打印机电缆(附送机器)
- 互联网连接/ W-Lan)

## 诉讼

- 1. 致电Elma主页/下载区并注册 <https://www.elma-ultrasonic.com/en/service/software-updates> (链接到注册)
- 2. 收到确认邮件后,打开下载区域的链接
- 3. 下载zip文件夹(包含以下文件:
- \* **BA\_Elmasolvex VA Tools** (使用所需语言的操作说明DE EN FR)
- \* **Elmasolvex VA Tools\_lite\_setup.exe** (PC软件)
- \* **Elmasolvex VA\_R012.bin** (机软件)
- 4. 在PC上安装Elmasolvex VA Tools lite\_setup.exe 工具(参见BA\_Elmasolvex VA工具3.1章节)

该程序在安装后自动启动 按照软件中的说明进行操作

- 5. 将Elmasolvex VA连接到PC(另请参阅BA\_Elmasolvex VA Tools章节3.2)
- 6. 选择所需的语言(另请参阅BA\_Elmasolvex VA工具3.3章节)
- 7. 在"更新"选项卡中,选择"打开更新文件"按钮。
- 8. 选择并打开Elmasolvex VA\_R012.bin文件的位置
- 9. 点击开始更新按钮:更新将被执行
- 10. 成功更新后,将出现"更新完成"消息

## 用户使用**Elmasolvex VA Tools**的好处

- 机器软件的更新
- 阅读清洁程序(导出和导入) 用于外部备份或传输到其他机 器。
- 创建屏幕截图(例如,需要客户文档, 在服务和制造商远程诊断的情况下)。
- 从机器上读取事件列表(制造商[提供维修和远程诊断时需要\)](mailto:support@elma-ultrasonic.com)。

如果您有任何疑问,请联系技术支持 mailto:support@elma-ultrasonic.com